# **CB-7960**

# **Networking Control Board**

**Model Number CB-7960** 

Intel<sup>®</sup> Pentium<sup>®</sup> 4(D)/Celeron<sup>®</sup> (D) Networking Control Board with six GbE LAN

**User's Manual** 

Version 1.0

© Copyright 2006. All Rights Reserved

User's Manual Edition 1.0, Sep 2006

This document contains proprietary information protected by copyright. All rights are reserved; no part of this manual may be reproduced, copied, translated or transmitted in any form or by any means without prior written permission of the manufacturer.

The content of this document is intended to be accurate and reliable; the original manufacturer assumes no responsibility for any inaccuracies that may be contained in this manual. The original manufacturer reserves the right to make improvements to the products described in this manual at any time without prior notice.

#### **Trademarks**

IBM, EGA, VGA, XT/AT, OS/2 and PS/2 are registered trademarks of International business Machine Corporation

Award is a trademark of Award Software International, Inc

Intel is a trademark of Intel

RTL is a trademark of Realtek

VIA is a trademark of VIA Technologies, Inc

Microsoft, Windows, Windows NT and MS-DOS are either trademarks or registered trademarks of Microsoft Corporation

All other product names mentioned herein are used for identification purpose only and may be trademarks and/or registered trademarks of their respective companies

#### Limitation of Liability

While reasonable efforts have been made to ensure the accuracy of this document, the manufacturer and distributor assume no liability resulting from errors or omissions in this document, or from the use of the information contained herein.

For more information on CB-7960 or other AEWIN products, please visit our website

http://www.aewin.com.tw.

For technical supports or free catalog, please send your inquiry to

info@aewin.com.tw

# **Table of Contents**

| Chapter 1. General Information                        | 5  |
|-------------------------------------------------------|----|
| 1.1 Introducing                                       | 5  |
| 1.2 Specification                                     | 5  |
| 1.3 Order Information                                 | 6  |
| 1.4 Packaging                                         | 6  |
| 1.5 Precautions                                       | 7  |
| 1.6 Board Layout                                      | 8  |
| 1.7 Board Dimension                                   | 8  |
| Chapter 2. Connector/Jumper Configuration             | 9  |
| 2.1 Connector/Jumper Location and Definition          | 9  |
| 2.2 Connector and Jumper Setting                      | 11 |
| 2.3 CompactFlash <sup>TM</sup> Card Socket Pin Define | 17 |
| Chapter 3 BIOS Setup                                  | 18 |
| 3.1 Quick Setup                                       | 18 |
| 3.2 Entering the CMOS Setup Program                   | 19 |
| 3.3 Menu Options                                      | 20 |
| 3.4 Standard CMOS Features Setup                      | 21 |
| 3.5 Advanced BIOS Features Setup                      | 22 |
| 3.6 Advanced Chipset Features Setup                   | 25 |
| 3.7 Integrated Peripherals                            | 27 |
| 3.8 Power Management Setup                            | 29 |
| 3.9 PNP/PCI Configuration                             | 31 |
| 3.10 PC Health Status Configuration Setup             | 32 |
| 3.11 Frequency/Voltage Control                        | 33 |
| 3.12 Load Fail-Safe Defaults                          | 34 |
| 3.13 Load Optimized Defaults                          | 35 |
| 3.14 Supervisor/User Password                         | 36 |
| 3.15 Save and Exit Setup                              | 37 |
| 3.16 Exit Without Saving                              | 37 |
| Chapter 4. Utility & Driver Installation              |    |
| 4.1 Operation System Supporting                       | 39 |
| 4.2 System Driver Installation                        | 39 |
| 4.3 VGA Driver Installation                           | 39 |
| 4.4 LAN Driver Installation                           | 41 |
| 4.5 SATA Driver Installation                          | 41 |
| Appendix A: Programming the Watchdog Timer            | 43 |
|                                                       |    |

| Appendix B: Optional Riser Card | 45 |
|---------------------------------|----|
| Appendix C: Optional Cables     | 46 |

## **Chapter 1. General Information**

#### 1.1 Introducing

The CB-7960 is a scalable networking control board based on Intel Pentium-4 architecture with Intel 945G and ICH7R chipsets.

The CB-7960 is equipped with six GbE LAN ports, with bypass function in four ports. With good cost and performance ratio, it is suitable for SMB/Enterprise segments. It can match various applications, including Firewall, VPN, Load Balancing, UTM, IPS, IDS, etc.

### 1.2 Specification

- CPU: LGA775 Intel Pentium 4(D)/Celeron (D) processor (533/800/1066MHz FSB)
- BIOS: Award® 4Mb Flash BIOS
- Chipset: Intel 945G + ICH7R
- I/O Chipset: Winbond® 83627HG
- Memory: Two 240pin DDR2 DIMM socket at 400/533/667MHz support up to 4GB
- SATA: Onboard two SATA connectors
- Enhanced IDE: One 40/44-pin IDE connector support up to two devices
- Serial port: Two RS-232 serial ports (one RJ45 connector, one pin header)
- Parallel port: One pin header for parallel port
- USB: Two USB2.0 ports (one connector, one pin header)
- KB/Mouse: Supports PS/2 keyboard and mouse
- Expansion slot: One Mini PCI socket and one PCI golden edge fingers support two PCI slots
- Ethernet: Six Intel® 82573L PCI-Ex1 Ethernet controllers
- Digital I/O: Four digital input and four digital output
- SSD interface: One 50-pin CompactFlash<sup>TM</sup> TYPE I/II socket
- Watchdog timer: Can generate a system reset, support software selectable timeout interval
- System Monitoring: Built in W83627HG; support temperatures, voltage monitoring function
- Power supply: Standard ATX power supply
- Max. Power Requirements: 350W
- Operating temperature: 32 to  $140^{\circ}$ F (0 to  $60^{\circ}$ C)
- Board size: 11.45"(L) x 10.6"(W) (291mm x 270mm)

#### 1.3 Order Information

We offer some accessories for CB-7960 control board for customer use.

| Model         | Description                                                             |
|---------------|-------------------------------------------------------------------------|
| CB-7960A      | Intel® Pentium® 4(D) Celeron® (D) Networking Control Board with six GbE |
| CB-7900A      | LAN                                                                     |
| AW-R049A      | Riser card with two PCI slots                                           |
| MB-06018      | VGA test card                                                           |
| 46L-IUSB2B-00 | USB CABLE W/BRACKET 2mm/ ROHS                                           |
| 46L-ICOM00-00 | COM PORT CABLE 20CM/ ROHS                                               |
| 46L-IPS200-00 | KB/MS CABLE 15CM/ RoHS                                                  |
| 46L-ATA660-00 | ATA-66 CABLE 46cm/ RoHS                                                 |
| 46L-I00IDE-00 | IDE CABLE (2mm) 45cm/ RoHS                                              |
| 46L-ILPT01-00 | PRINTER CABLE (2mm) 26cm/ ROHS                                          |
| 46L-SATA00-00 | S-ATA CABLE 50CM /RoHS                                                  |

#### 1.4 Packaging

Please make sure that the following items have been included in the package before installation.

- 1. CB-7960 Control Board
- 2. Quick Installation Guide (Optional)
- 3. Cables (Optional)
- 4. CD-ROM that contains the following folders:
- (1) Manual
- (2) System Driver
- (3) Ethernet Driver
- (4) Utility Tools

If any item of above is missing or damaged, please contact your dealer or retailer from whom you purchased the CB-7960. Keep the box and carton when you probably ship or store CB-7960 in near future. After you unpack the goods, inspect and make sure the packaging is intact. Do not plug the power adapter to the main board of CB-7960 if you already find it appears damaged.

Note: Keep the CB-7960 in the original packaging until you start installation.

#### 1.5 Precautions

Please make sure you properly ground yourself before handling the CB-7960 control board or other system components. Electrostatic discharge can be easily damage the CB-7960 control board.

Do not remove the anti-static packing until you are ready to install the CB-7960 control board.

Ground yourself before removing any system component from it protective anti-static packaging. To ground yourself, grasp the expansion slot covers or other unpainted parts of the computer chassis.

Handle the CB-7960 control board by its edges and avoid touching the components on it.

# 1.6 Board Layout

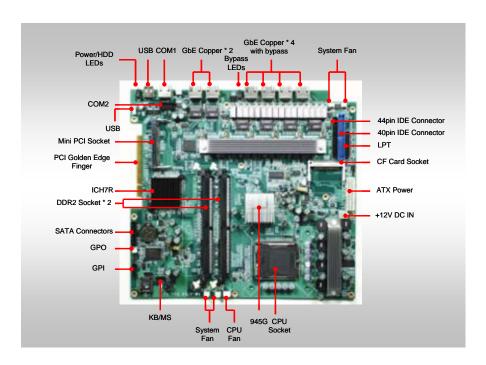

### 1.7 Board Dimension

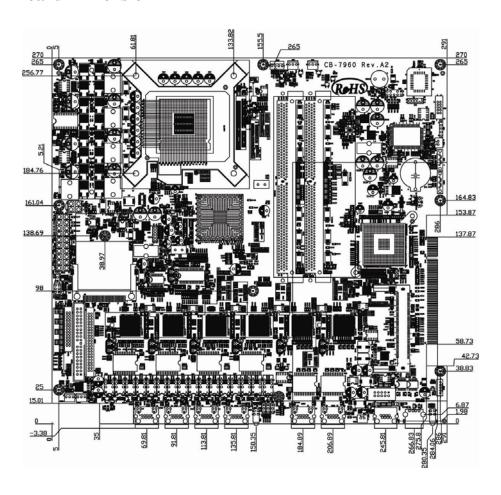

# **Chapter 2. Connector/Jumper Configuration**

# 2.1 Connector/Jumper Location and Definition

| Connector | Define                  | Connector | Define                       |
|-----------|-------------------------|-----------|------------------------------|
| CN1       | FAN Connector           | CN31      | Giga LAN RJ45 Connector      |
| CN2       | FAN Connector           | CN32      | COM1 RJ45 Connector          |
| CN3       | FAN Connector           | CN33      | USB0 Connector               |
| CN4       | KB/MS Pin Header        | CN34      | PCI Golden Finger            |
| CN6       | GPIO Pin Header         | CN35      | CTS#1 & RTS#1 Header         |
| CN7       | GPIO Pin Header         | CN36      | DSR#1 & DTR#1 Header         |
| CN9       | SATA0 Connector         | Buzz1     | Speak Buzzer                 |
| CN10      | SATA1 Connector         | JP1       | Clear CMOS                   |
| CN11      | +12V Power Connector    | JP2       | Slect CF Master or Slave     |
| CN12      | VGA Pin Header          | JP3       | Bypass Always Enabled Select |
| CN13      | ATX Power Connector     | JP4       | Bypass Always Enabled Select |
| CN15      | Compact Flash Connector | JP5       | Watch Dog or Bypass Select   |
| CN16      | Front Panel Header      |           |                              |
| CN17      | Mini PCI                |           |                              |
| CN18      | Parallel Connector      |           |                              |
| CN19      | IDE(2.54mm) 40 Pin      |           |                              |
| CN20      | IDE(2mm) 44 Pin         |           |                              |
| CN21      | LCM Backlight Connector |           |                              |
| CN22      | USB1 Pin Header         |           |                              |
| CN23      | COM2 Box Header         |           |                              |
| CN24      | FAN Connector           |           |                              |
| CN25      | FAN Connector           |           |                              |
| CN26      | Giga LAN RJ45 Connector |           |                              |
| CN27      | Giga LAN RJ45 Connector |           |                              |
| CN28      | Giga LAN RJ45 Connector |           |                              |
| CN29      | Giga LAN RJ45 Connector |           |                              |
| CN30      | Giga LAN RJ45 Connector |           |                              |

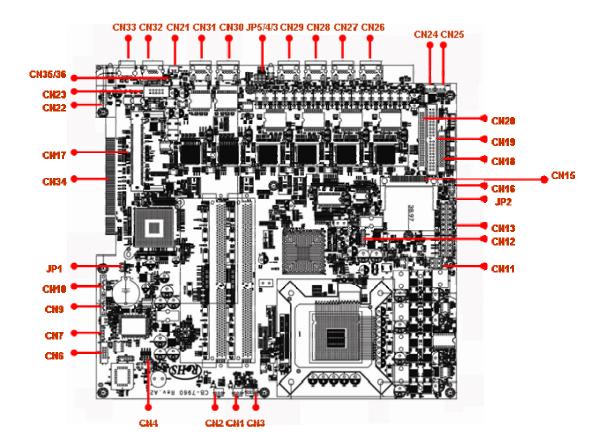

# 2.2 Connector and Jumper Setting

#### **CN1/2/3/24/25: Fan connector**

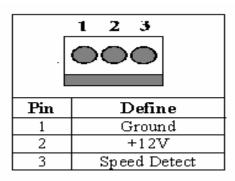

### CN4: Keyboard/Mouse pin header

| _ |      |                                  |
|---|------|----------------------------------|
|   | 1 () | 0 2<br>0 4<br>0 6<br>0 8<br>0 10 |
|   | 3 () | <b>0</b> 4                       |
|   | 5 🔾  | O 6                              |
|   | 7 0  | O 8                              |
|   | 9 () | <b>010</b>                       |
| - |      |                                  |

| Pin | Define  | Pin | Define  |
|-----|---------|-----|---------|
| 1   | KCLK    | 2   | MCLK    |
| 3   | KDAT    | 4   | MDAT    |
| 5   | NC      | 6   | NC      |
| 7   | PS2_GND | 8   | PS2_GND |
| 9   | PS2_VCC | 10  | PS2_VCC |

### CN6: GPIO pin header

| 1 | 0       | 0       | 2  |
|---|---------|---------|----|
|   | $\circ$ | 0       |    |
|   |         | 0       |    |
|   | $\circ$ | $\circ$ |    |
| 9 | $\circ$ | $\circ$ | 10 |
|   |         |         | l  |
|   |         |         |    |

| Pin | Define | Pin | Define |
|-----|--------|-----|--------|
| 1   | GPO4-  | 2   | GPO4+  |
| 3   | GPO5-  | 4   | GPO5+  |
| 5   | GPO6-  | 6   | GPO6+  |
| 7   | GPO7-  | 8   | GPO7+  |

| 9 Ground | 10 | VCC |
|----------|----|-----|
|----------|----|-----|

### CN7: GPIO pin header

|     | 5<br>• 1 |
|-----|----------|
| Pin | Define   |
| 1   | GPIO1    |
| 2   | GPIO2    |
| 3   | GPIO3    |
| 4   | GPIO4    |
| 5   | Ground   |

#### CN9/10: SATA 0, 1 connector

| Pin | Define |
|-----|--------|
| 1   | Ground |
| 2   | TXP    |
| 3   | TXN    |
| 4   | Ground |
| 5   | RXN    |
| 6   | RXP    |
| 7   | Ground |

### CN11: +12V power connector

|     | 3 1<br>O O<br>O O<br>4 2 |
|-----|--------------------------|
| Pin | Define                   |
| 1   | Ground                   |
| 2   | Ground                   |
| 3   | +12V                     |
| 4   | +12V                     |

### CN12: VGA pin header

| Civizo v Girpin neuder |        |     |         |  |  |
|------------------------|--------|-----|---------|--|--|
|                        | 212    |     |         |  |  |
|                        |        |     |         |  |  |
|                        |        | 000 |         |  |  |
|                        | 1      | 11  |         |  |  |
| Pin                    | Define | Pin | Define  |  |  |
| 1                      | RED    | 2   | Ground  |  |  |
| 3                      | GREEN  | 4   | +3.3V   |  |  |
| 5                      | BLUE   | 6   | Ground  |  |  |
| 7                      | Ground | 8   | DDCDATA |  |  |
| 9                      | DDCCLK | 10  | HSYNC   |  |  |
| 11                     | VSYNC  | 12  | +5V     |  |  |

#### **CN13: ATX power connector**

| 85 51<br>00000000000<br>0000000000 |        |     | 00°<br>00 |
|------------------------------------|--------|-----|-----------|
| Pin                                | Define | Pin | Define    |
| 11                                 | +3.3V  | 1   | +3.3V     |
| 12                                 | -12V   | 2   | +3.3V     |
| 13                                 | Ground | 3   | Ground    |
| 14                                 | PS_ON* | 4   | +5V       |
| 15                                 | Ground | 5   | Ground    |
| 16                                 | Ground | 6   | +5V       |
| 17                                 | Ground | 7   | Ground    |
| 18                                 | -5V    | 8   | POWER     |
|                                    |        |     | GOOD      |
| 19                                 | +5V    | 9   | 5VSB      |
| 20                                 | +5V    | 10  | +12V      |

### **CN16: Front panel header**

| 1 3 5 |  |
|-------|--|
| 000   |  |
| 000   |  |
| 2 4 6 |  |

| Pin | Define   | Pin | Define   |
|-----|----------|-----|----------|
| 1   | PWR_LED+ | 2   | PWR_LED- |
| 3   | HDD_LED+ | 4   | HDD_LED- |
| 5   | Reset+   | 6   | Reset-   |

### CN17: Mini PCI

| 123 121 | 3 1 |
|---------|-----|
| 124 122 | 4 2 |
|         |     |
|         |     |

| Pin | Define   | Pin | Define   |
|-----|----------|-----|----------|
| 1   | NC       | 2   | NC       |
| 3   | NC       | 4   | NC       |
| 5   | NC       | 6   | NC       |
| 7   | NC       | 8   | NC       |
| 9   | NC       | 10  | NC       |
| 11  | NC       | 12  | NC       |
| 13  | NC       | 14  | NC       |
| 15  | NC       | 16  | RESERVED |
| 17  | INTB/D#  | 18  | 5V       |
| 19  | 3.3V     | 20  | INTA/C#  |
| 21  | RESERVED | 22  | RESERVED |
| 23  | GND      | 24  | 3.3VAUX  |
| 25  | CLK      | 26  | RST#     |
| 27  | GND      | 28  | 3.3V     |
| 29  | REQ#     | 30  | GNT#     |
| 31  | 3.3V     | 32  | GND      |
| 33  | AD{31}   | 34  | PME#     |
| 35  | AD{29}   | 36  | RESERVED |
| 37  | GND      | 38  | AD{30}   |
| 39  | AD{27}   | 40  | 3.3V     |
| 41  | AD{25}   | 42  | AD{28}   |
| 43  | RESERVED | 44  | AD{26}   |
| 45  | C/BE[3]# | 46  | AD{24}   |

| 47  | AD{23}   | 48  | IDSEL       |
|-----|----------|-----|-------------|
| 49  | GND      | 50  | GND         |
| 51  | AD{21}   | 52  | AD{22}      |
| 53  | AD{19}   | 54  | AS{20}      |
| 55  | GND      | 56  | PAR         |
| 57  | AD{17}   | 58  | AD{18}      |
| 59  | C/BE[2]# | 60  | AD[16]      |
| 61  | IRDY#    | 62  | GND         |
| 63  | 3.3V     | 64  | FRAME#      |
| 65  | CLKRUN#  | 66  | TRDY#       |
| 67  | SERP#    | 68  | STOP#       |
| 69  | GND      | 70  | 3.3V        |
| 71  | PERP     | 72  | DEVSEL#     |
| 73  | CB/E[1]  | 74  | GND         |
| 75  | AD[14]   | 76  | AD[15]      |
| 77  | GND      | 78  | AD[13]      |
| 79  | AD[12]   | 80  | AD[11]      |
| 81  | AD[10]   | 82  | GND         |
| 83  | GND      | 84  | AD[09]      |
| 85  | AD[06]   | 86  | C/BE[0]#    |
| 87  | AD[07]   | 88  | 3.3V        |
| 89  | 3.3V     | 90  | AD[06]      |
| 91  | AD[05]   | 92  | AD[04]      |
| 93  | RESERVED | 94  | AD[02]      |
| 95  | AD[03]   | 96  | AD[00]      |
| 97  | 5V       | 98  | RESERVED_WI |
|     |          |     | P4          |
| 99  | AD[01]   | 100 | RESERVED_WI |
|     |          |     | P4          |
| 101 | GND      | 102 | GND         |
| 103 | NC       | 104 | M66EN       |
| 105 | NC       | 106 | NC          |
| 107 | NC       | 108 | NC          |
| 109 | NC       | 110 | NC          |
| 111 | NC       | 112 | NC          |
| 113 | NC       | 114 | GND         |

| 115 | NC       | 116 | NC      |
|-----|----------|-----|---------|
| 117 | NC       | 118 | NC      |
| 119 | NC       | 120 | NC      |
| 121 | RESERVED | 122 | NC      |
| 123 | VCC5VA   | 124 | 3.3VAUX |

### CN18: Parallel port box header

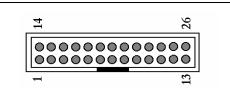

| Pin | Define | Pin | Define |
|-----|--------|-----|--------|
| 1   | STROBE | 14  | AUTOFD |
| 2   | PD0    | 15  | ERR    |
| 3   | PD1    | 16  | INT    |
| 4   | PD2    | 17  | SLCTIN |
| 5   | PD3    | 18  | Ground |
| 6   | PD4    | 19  | Ground |
| 7   | PD5    | 20  | Ground |
| 8   | PD6    | 21  | Ground |
| 9   | PD7    | 22  | Ground |
| 10  | ACK*   | 23  | Ground |
| 11  | BUSY   | 24  | Ground |
| 12  | PE     | 25  | Ground |
| 13  | SLCT   | 26  | Ground |

### CN19: IDE (2.54mm) 40 pin header

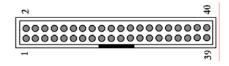

| Pin | Define | Pin | Define  |  |  |
|-----|--------|-----|---------|--|--|
| 1   | RESET* | 2   | GND     |  |  |
| 3   | DATA 7 | 4   | DATA 8  |  |  |
| 5   | DATA 6 | 6   | DATA 9  |  |  |
| 7   | DATA 5 | 8   | DATA 10 |  |  |
| 9   | DATA 4 | 10  | DATA 11 |  |  |
| 11  | DATA 3 | 12  | DATA 12 |  |  |

| 13 | DATA 2  | 14 | DATA 13 |
|----|---------|----|---------|
| 15 | DATA 1  | 16 | DATA 14 |
| 17 | DATA 0  | 18 | DATA 15 |
| 19 | GND     | 20 | KEY PIN |
| 21 | DREQ    | 22 | GND     |
| 23 | DIOW*   | 24 | GND     |
| 25 | DIOR*   | 26 | GND     |
| 27 | IOCHRDY | 28 | GND     |
| 29 | DACK*   | 30 | GND     |
| 31 | IRQ14   | 32 | N/C     |
| 33 | A1      | 34 | DETECT  |
| 35 | A0      | 36 | A2      |
| 37 | PDCS#1  | 38 | PDCS#3* |
| 39 | ACTIVE* | 40 | GND     |

| 25 | DIOR*        | 26 | Ground    |
|----|--------------|----|-----------|
| 27 | IOCHRDY      | 28 | Ground    |
| 29 | DACK*        | 30 | Ground    |
| 31 | IRQ14        | 32 | NC        |
| 33 | A1           | 34 | DETECT    |
| 35 | A0           | 36 | A2        |
| 37 | HD SELECT 0* | 38 | HD SELECT |
|    |              |    | 0*        |
| 39 | ACTIVE*      | 40 | Ground    |
| 41 | +5V          | 42 | +5V       |
| 43 | Ground       | 44 | NC        |

# CN20: IDE (2mm) 44 pin header

| 2  |           | 44_        |
|----|-----------|------------|
| 00 | 300000000 | 0000000000 |
| 1  |           | 43         |

| Pin | Define | Pin | Define |  |
|-----|--------|-----|--------|--|
| 1   | RESET* | 2   | Ground |  |
| 3   | DATA7  | 4   | DATA8  |  |
| 5   | DATA6  | 6   | DATA9  |  |
| 7   | DATA5  | 8   | DATA10 |  |
| 9   | DATA4  | 10  | DATA11 |  |
| 11  | DATA3  | 12  | DATA12 |  |
| 13  | DATA2  | 14  | DATA13 |  |
| 15  | DATA1  | 16  | DATA14 |  |
| 17  | DATA0  | 18  | DATA15 |  |
| 19  | Ground | 20  | NC     |  |
| 21  | DREQ*  | 22  | Ground |  |
| 23  | DIOW*  | 24  | Ground |  |
|     |        |     |        |  |

### CN22: USB pin header

|     | 1 O<br>2 O<br>3 O<br>4 O<br>5 O |
|-----|---------------------------------|
| Pin | Define                          |
| 1   | USBVCC                          |
| 2   | USBP1N                          |
| 3   | USBP1P                          |
| 4   | Ground                          |
| 5   | Ground                          |

### CN23: COM2 box header

|     | 1 0 0<br>2 0 0<br>3 0 0<br>4 0 0<br>5 0 0 |     |        |
|-----|-------------------------------------------|-----|--------|
| Pin | Define                                    | Pin | Define |
| 1   | DCD#                                      | 6   | DSR#   |

| 2 | RXD#   | 7  | RTS# |
|---|--------|----|------|
| 3 | TXD#   | 8  | CTS# |
| 4 | DTR#   | 9  | RI#2 |
| 5 | Ground | 10 | NC   |

### CN26~CN31: Gigabit LAN connector

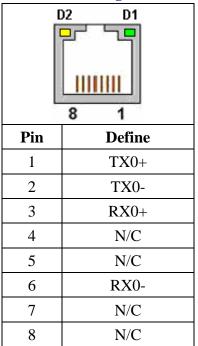

### LED:

| D1 :Bi-Color Speed LED |                   |        |  |  |
|------------------------|-------------------|--------|--|--|
| 10 Mbps                |                   | Off    |  |  |
| 100 Mbps               |                   | Yellow |  |  |
| 1000Mbps               |                   | Green  |  |  |
| D2 :Link/Activity LED  |                   |        |  |  |
| Link                   | Green             |        |  |  |
| Activity               | Activity Blinking |        |  |  |

#### CN32: COM1 RJ45 connector

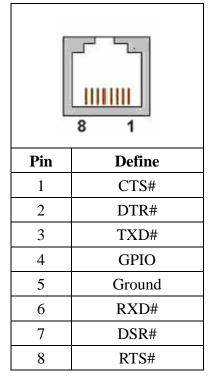

#### **CN33: USB connector**

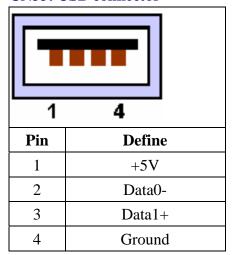

JP1: Clean CMOS

| Pir    | 1   | Setting                |
|--------|-----|------------------------|
| 1 3    | 1-2 | Hold Data<br>(Default) |
| 1<br>3 | 2-3 | Clear CMOS             |

### JP2: Compact Flash Select

| Pin            | Setting |                    |
|----------------|---------|--------------------|
| 1 <b>1</b> 3 □ | 1-2     | Master             |
| 1<br>3         | 2-3     | Slave<br>(Default) |

### JP3/JP4: Bypass Always Enabled Select

| Pin            | Setting |                          |  |
|----------------|---------|--------------------------|--|
| 1 <b>1</b> 3 □ | 1-2     | Normal<br>(Default)      |  |
| 1<br>3         | 2-3     | Bypass Always<br>Enabled |  |

### JP5: Watchdog or Bypass Select

| Pin    | Setting |                          |
|--------|---------|--------------------------|
| 1      | 1-2     | Bypass Mode<br>(Default) |
| 1<br>3 | 2-3     | Watch Dog                |

# 2.3 CompactFlash<sup>TM</sup> Card Socket Pin Define

CompactFlash<sup>TM</sup> card is a small removable mass storage device. It can provide complete PCMCIA-ATA functionality and compatibility plus True IDE functionality compatible with ATA/ATAPI-4.

CompactFlash<sup>TM</sup> storage products are solid state form factor, it means they contain no moving parts. Thus, it provides users with much greater protection of the data than conventional magnetic disk device.

| Pin | Assignment | Pin | Assignment | Pin | Assignment | Pin       | Assignment | Pin | Assignment |
|-----|------------|-----|------------|-----|------------|-----------|------------|-----|------------|
| 1   | Ground     | 11  | Ground     | 21  | <b>D00</b> | 31        | D15        | 41  | RESET      |
| 2   | D03        | 12  | Ground     | 22  | D01        | 32        | CS         | 42  | ORDY       |
| 3   | D04        | 13  | VCC        | 23  | D02        | 33        | NC         | 43  | DREG       |
| 4   | D05        | 14  | Ground     | 24  | WP         | 34        | IOR        | 44  | DACK       |
| 5   | D06        | 15  | Ground     | 25  | NC         | 35        | IOW        | 45  | LED        |
| 6   | <b>D07</b> | 16  | Ground     | 26  | NC         | 36        | WE         | 46  | BVD        |
| 7   | CS         | 17  | Ground     | 27  | D11        | <b>37</b> | RDY/BSY    | 47  | <b>D08</b> |
| 8   | Ground     | 18  | A02        | 28  | D12        | 38        | VCC        | 48  | D09        |
| 9   | Ground     | 19  | A01        | 29  | D13        | 39        | SCSE       | 49  | <b>D10</b> |
| 10  | Ground     | 20  | A00        | 30  | D14        | 40        | NC         | 50  | Ground     |

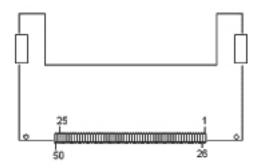

## **Chapter 3 BIOS Setup**

The ROM chip of your CB-7960 board is configured with a customized Basic Input/Output System (BIOS) from Phoenix-Award BIOS. The BIOS is a set of permanently recorded program routines that give the system its fundamental operational characteristics. It also tests the computer and determines how the computer reacts to instructions that are part of programs.

The BIOS is made up of code and programs that provide the device-level control for the major I/O devices in the system. It contains a set of routines (called POST, for Power-On Self Test) that check out the system when you turn it on. The BIOS also includes CMOS Setup program, so no disk-based setup program is required CMOS RAM stores information for:

- Date and time
- Memory capacity of the main board
- Type of display adapter installed
- Number and type of disk drives

The CMOS memory is maintained by battery installed on the CB-7960 board. By using the battery, all memory in CMOS can be retained when the system power switch is turned off. The system BIOS also supports easy way to reload the CMOS data when you replace the battery of the battery power lose.

### 3.1 Quick Setup

In most cases, you can quickly configure the system by choosing the following main menu options:

- Choose "Load Optimized Defaults" from the main menu. This loads the setup default values from the BIOS Features Setup and Chipset Features Setup screens.
- 2. Choose "Standard COS Features" from the main menu. This option lets you configure the date and time, hard disk type, floppy disk drive type, primary display and more.
- 3. In the main menu, press F10 ("Save & Exit Setup") to save your changes and reboot the system.

### 3.2 Entering the CMOS Setup Program

Use the CMOS Setup program to modify the system parameters to reflect the options installed in your system and to customize your system. For example, you should run the Setup program after you:

- Received an error code at startup
- Install another disk drive
- Use your system after not having used it for a long time
- Find the original setup missing
- Replace the battery
- Change to a different type of CPU
- Run the Phoenix-Award Flash program to update the system BIOS

Run the CMOS Setup program after you turn on the system. On-screen instructions explain how to use the program.

# Enter the CMOS Setup program's main menu as follows:

- 1. Turn on or reboot the system. After the BIOS performs a series of diagnostic checks, the following message appears:
  - "Press DEL to enter SETUP"
- 2. Press the <DEL> key to enter CMOS Setup program. The main menu appears:

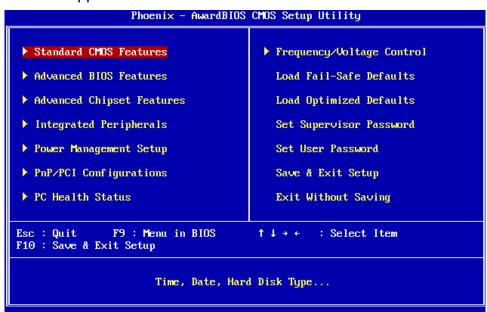

3. Choose a setup option with the arrow keys and press <Enter>. See the following sections for a brief description of each setup option.

In the main menu, press F10 ("Save & Exit Setup) to save your changes and reboot the system. Choosing "EXIT WITHOUT SAVING" ignores your changes and exits the program. Pressing <ESC> anywhere in the program returns you to the main menu.

### 3.3 Menu Options

The main menu options of the CMOS Setup program are described in the following and the following sections of this chapter.

#### STANDARD CMOS FEATURES:

Configure the date & time, hard disk drive type, floppy disk drive type, primary display type and more

#### **ADVANCED BIOS FEATURES:**

Configure advanced system options such as enabling/disabling cache memory and shadow RAM

#### **ADVANCED CHIPSET FEATURES:**

Configure advanced chipset register options such DRAM timing

#### **INTEGRATED PERIPHERALS:**

Configure onboard I/O functions

#### **POWER MANAGEMENT SETUP:**

Configure power management features such as timer selects

#### PNP/PCI CONFIGURATION:

Configure Plug & Play IRQ assignments and PCI slots

#### **PC HEALTH STATUS:**

Configure the CPU speed and, if the optional system monitor IC is installed, view system information

#### FREQUENCY / VOLTAGE CONTROL:

Configure the CPU and PCI clock, if the optional system monitor IC is installed, view system information

#### LOAD FAIL-SAFE DEFAULT:

Loads BIOS default values. Use this option as diagnostic aid if your system behaves erratically

#### LOAD OPTIMIZED DEFAULTS:

Loads optimized BIOS settings

#### **SET SUPERVISORS & USER PASSWORD:**

Configure the system so that a password is required when the system boots or you attempt to enter the CMOS setup program. When you log in with this password, you will be able to enter the CMOS Setup main menu, but you can not enter other menus in the CMOS Setup program.

#### **SAVE & EXIT SETUP:**

Save changes of values to CMOS and exit the CMOS setup program

#### **EXIT WITHOUT SAVING:**

Abandon all CMOS changes and exit the CMOS setup program

#### 3.4 Standard CMOS Features Setup

# $\prod$ Use the Standard CMOS Setup option as follows:

 Choose "Standard CMOS Features" from the main menu. The following screen appears:

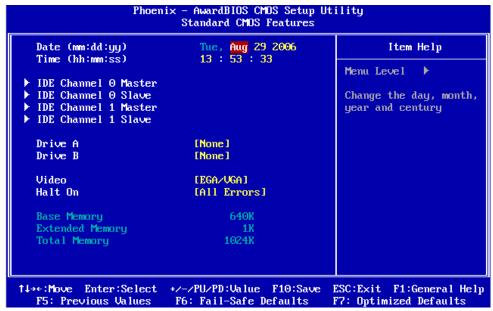

2. Use the arrow keys to move between fields. Modify the selected field using the PgUP/PgDN/+/- keys. Some fields let you enter numeric values directly.

| Option              | Description                                                                      |
|---------------------|----------------------------------------------------------------------------------|
| Date (mm:dd:yy)     | Type the current date                                                            |
| Time (hour:min:sec) | Type the current time (24-hour clock)                                            |
| IDE channel         | Select from "Auto", "User", or "None"                                            |
|                     | If your drive is not one of the predefined types, choose                         |
|                     | "User" and enter the following drive specifications:                             |
|                     | Cylinders, heads, Wpcom, L-Zone, sectors, and mode                               |
|                     | Consult the documentation received with the drive for the                        |
|                     | values that will give you optimum performance.                                   |
| Video               | Select the default video device: EGA/VGA, CGA 40, CGA                            |
|                     | 80, Mono                                                                         |
| Halt On             | Select the situation what you want BIOS to stop power on                         |
|                     | self test process and notice you.                                                |
|                     | Choose: <all errors=""> <no all="" errors=""> <but keyboard=""></but></no></all> |
|                     | <all, but="" diskette=""> <all, but="" disk="" key=""></all,></all,>             |

3. After you have finished with the Standard CMOS Features program, press the <ESC> key to return to the main menu.

# 3.5 Advanced BIOS Features Setup

# igcup Use the Advanced BIOS Features Setup option as follows:

1. Choose "Advanced BIOS Features Setup" from the main menu. The following screen appears:

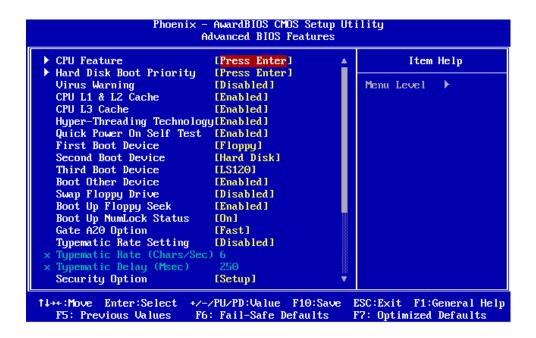

2. Use the arrow keys to move between items and to select values. Modify the selected fields using the PgUP/PgDN keys. Press the <F1> "Help" key for information on the available options:

| Option                     | Description                                     |
|----------------------------|-------------------------------------------------|
| CPU Feature                | Configure the settings relevant to CPU feature. |
| Hard Disk Boot Priority    | Set up the hard disk boot sequence.             |
| Virus Warning              | When enabled, anything attempts to access the   |
|                            | boot sector and partition table, the BIOS will  |
|                            | show a warning message on screen and alarm      |
|                            | beep.                                           |
| CPU L1 & L2 Cache          | Allow to enable L1 & L2 cache feature. It can   |
|                            | speed up memory access.                         |
| CPU L3 Cache               | Allow to enable L3 cache feature. It can speed  |
|                            | up memory access.                               |
| Hyper-Threading Technology | Allow to enable or disable CPU                  |
|                            | Hyper-Threading Technology future. Note the     |
|                            | future is only working for the operation system |
|                            | with multi processors mode supported.           |
| Quick Power On Self Test   | Skip some checking items and speed up the       |
|                            | power on process.                               |
| First/Second/Third Boot    | The BIOS attempts to load the operating         |
| Device                     | system from the devices in the sequence         |
|                            | selected in these items. Choose: HDD-0,         |

|                            | LS-120, USB FDD                                    |
|----------------------------|----------------------------------------------------|
| Boot Other Device          | Set up other device to be bootable.                |
| Swap Floppy Drive          | If the system has two floppy drives, choose        |
|                            | enable to assign physical drive B to logical drive |
|                            | A and vice-versa.                                  |
| Boot Up Floppy Seek        | Set whether to test floppy drives to determine     |
|                            | whether they have 40 or 80 tracks.                 |
| Boot Up NumLock Status     | Select power on status of NumLock.                 |
| Gate A20 Option            | Gate A20 is a device used to address memory        |
|                            | above 1 MB.                                        |
|                            | Fast (Default): Select chipset controller to       |
|                            | control Gate 20.                                   |
|                            | Normal: Select Keyboard controller to control      |
|                            | Gate 20.                                           |
| Typematic Rate Setting     | The rate to click the keyboard is defined by       |
|                            | keyboard controller. When enabled, you can         |
|                            | configure the Typematic Rate and Typematic         |
|                            | Delay. The default is Disabled.                    |
|                            | Typematic Rate: Set the rate keyboard can          |
|                            | repeat per second, from 6~30 char/sec.             |
|                            | Typematic Delay: Set the delay time before         |
|                            | keyboard can repeat, from 250~1000ms.              |
| Security Option            | Select whether the password is required for        |
|                            | system boot or enter Setup menu.                   |
|                            | System: the system will not boot and not access    |
|                            | Setup menu if the password is wrong.               |
|                            | Setup: the system can boot, but not allow to       |
|                            | access Setup menu if the password is wrong.        |
| APIC Mode                  | Select <enable> will expand available IRQ</enable> |
|                            | resources for the system.                          |
| MPS Version Control For OS | The filed allow you to select MPS (Multi           |
|                            | Processor Specification) version to be used for    |
|                            | the Operation System. Select 1.1, 1.4.             |
|                            | Default is 1.4.                                    |
| OS Select for DRAM > 64MB  | Select OS/2 if your system is using OS/2 and       |
|                            | has a memory size of more than 64MB.               |
|                            | Default is Non-OS2.                                |

| Console Redirection     | Choose <enabled> allowing connecting the</enabled>       |
|-------------------------|----------------------------------------------------------|
|                         | server of hyper terminal to monitor client side.         |
|                         | It has to be worked under DOS mode, and the              |
|                         | client terminal doesn't need graphic function.           |
| Baud Rate               | The data transfer rate (bit per second) to agent.        |
|                         | Choose 9600/19200/38400/57600/115200 item.               |
| Agent Connect via       | Select <null> to let agent connect directly.</null>      |
| Agent wait time (min)   | Agent negotiate time, choose 1/2/4/8 min.                |
| Agent after boot        | Choose <enabled> for agent to administrate the</enabled> |
|                         | system after boot.                                       |
| Report No FDD For WIN95 | This field enables the option to run the system          |
|                         | without a floppy drive. If you are running a             |
|                         | system without FDD and using Win95, select               |
|                         | <yes>. Otherwise, select <no>.</no></yes>                |
| Small Logo (EPA) Show   | Allow EPA logo appears during boot up.                   |

### 3.6 Advanced Chipset Features Setup

## Use the Advanced Chipset Features Setup option as follows:

 Choose "Advanced Chipset Features Setup" from the main menu. The following screen appears;

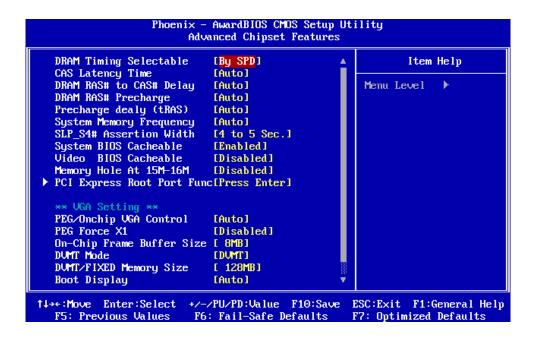

2. Move between items and select values by using the arrow keys. Modify the selected fields using the PnUP/PgDN Keys. For information on the various options, press

<F1> key .

| Option                  | Description                                                                   |
|-------------------------|-------------------------------------------------------------------------------|
| DRAM Timing Selectable  | Choose 'SPD' to set the DRAM access timing by                                 |
|                         | EPROM on the DRAM module.                                                     |
|                         | Choose 'Manual' to set "CAS latency time",                                    |
|                         | "DRAM RAS# to CAS# delay", and "DRAM RAS#                                     |
|                         | precharge time", "Precharge delay", "System                                   |
|                         | Memory Frequency" by manual.                                                  |
| CAS Latency Time        | Allow to determine the timing delay (in clock                                 |
|                         | cycle) that elapses before DRAM carries out a                                 |
|                         | read command after receiving it.                                              |
| DRAM RAS# to CAS# Delay | Allows you to insert a delay between the RAS                                  |
|                         | (Row Address Strobe) and CAS (Column                                          |
|                         | Address Strobe) signals. The delay occurs when                                |
|                         | the DRAM is written to, read from or refreshed.                               |
| DRAM RAS# Precharge     | Allow you to set the number of cycles required for                            |
|                         | the RAS to accumulate its charge before the                                   |
|                         | DRAM refreshes.                                                               |
| Precharge Delay         | The field specifies the idle cycles before                                    |
|                         | precharging an idle bank.                                                     |
| System Memory Frequency | Select "Auto" to be set by hardware. The other options are 533MHz and 667MHz. |
| SLP_S4# Assertion Width | When removing and reapplying power to the                                     |
|                         | DRAM, the DRAMs need to see the power                                         |
|                         | supply down for a minimum period of time before                               |
|                         | it may be treated as a "cold reset" and safely                                |
|                         | power up.                                                                     |
| System BIOS Cacheable   | Select Enabled or Disabled. When enabled,                                     |
|                         | caching of the system BIOS at F0000h-FFFFFh,                                  |
|                         | enhancing system performance. However, if                                     |
|                         | any program writes to this memory area, a                                     |
|                         | system error may result.                                                      |
| Video BIOS Cacheable    | Select Enabled or Disabled. When Enable this                                  |

|                            | option to allow caching of the Video BIOS.           |
|----------------------------|------------------------------------------------------|
| Memory Hole at 15M-16M     | Select Enabled or Disabled. You can reserve          |
|                            | this area of system memory for ISA adapter           |
|                            | ROM. When this area is reserved, it can not be       |
|                            | cached. The user information of peripherals          |
|                            | that need to use this area of system memory          |
|                            | usually discusses their memory requirement.          |
| PCI-Express Root Port Func | Allow to set up the PCI-Express slots enabled or     |
|                            | disabled.                                            |
| PEG/Onchip VGA Control     | Allow you to select whether to use the onboard       |
|                            | graphics processor or the PCI Express card.          |
|                            | When select "Auto", the BIOS will choose the         |
|                            | PCI-Express card first. When select "Onchip          |
|                            | VGA", the BIOS will boot up using onboard            |
|                            | graphic processor. When select "PEG", the            |
|                            | BIOS will boot up using PCI-Express card.            |
| PEG Force X1               | Allow to select the onboard VGA's frame buffer       |
|                            | size that is shared from the system memory.          |
| DVMT Mode                  | When select "DVMT", the driver of the graphics       |
|                            | core uses the system memory like any other OS        |
|                            | component or application does.                       |
|                            | When select "Fixed", a fixed-size fragment of the    |
|                            | system memory is allocated to the graphics core.     |
|                            | When select "Both", the graphics processor gets      |
|                            | a fixed-size chunk of 64MB of memory                 |
|                            | (preallocated memory included) and up to 64MB        |
|                            | of dynamically-allotted memory.                      |
| DVMT/Fixed Memory Size     | When select "Both", This mode guarantees that        |
|                            | at least 64MB of memory is available to the          |
|                            | graphics core, with a possibility to increase this   |
| W '                        | amount to 128MB/224MB.                               |
| Write protect              | When select Enabled, the BIOS can't be written data. |

# 3.7 Integrated Peripherals

 $\Box$  Use the Integrated Peripherals Setup option as follows:

1. Choose "Integrated Peripherals Setup" from the main menu. The following screen appears:

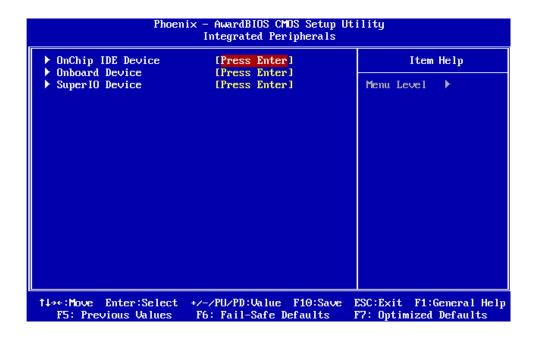

2. Move between items and select values by using the arrow keys. Modify the selected fields using the PgUP/PgDN keys. Please press the <F1> key for information on the various options.

| Option            | Description                             |
|-------------------|-----------------------------------------|
| Onboard Device    |                                         |
| OnChip IDE Device | Select and set up the SATA, IDE devices |
| Onboard Device    | Select and set up the PCI devices       |
| Super I/O Device  | Select and set up the super I/O devices |

#### **Super IO Device**

| Onboard Serial Port 1 | 3F8/IRQ4 \ 2F8/IRQ3 \ 3E8/IRQ4 \ 2E8/IRQ3 \ AUTO                              |
|-----------------------|-------------------------------------------------------------------------------|
| Onboard Serial Port 2 | 3F8/IRQ4 \ 2F8/IRQ3 \ 3E8/IRQ4 \ 2E8/IRQ3 \ AUTO                              |
| Onboard Parallel Port | 378/IRQ7, 278/IRQ5, 3BC/IRQ7                                                  |
| Parallel Port Mode    | <spp>, <epp>, <ecp>, <epp+ecp>, <normal></normal></epp+ecp></ecp></epp></spp> |
| EPP Mode Select       | <epp1.9>, <epp1.7></epp1.7></epp1.9>                                          |
| ECP Mode Use DMA      | <1>, <3>                                                                      |

### 3.8 Power Management Setup

The Power Management Setup controls the board's "green" features. To save energy these features shut down the video display and hard disk drive.

# Use the Power Management Setup option as follows:

1. Choose "Power Management Setup" from the main menu. The following screen appears.

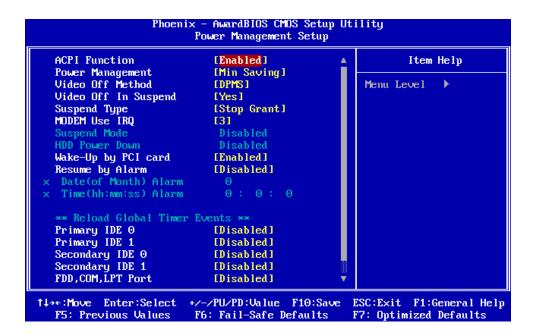

2. Move between items and select values by using the arrow keys. Modify the selected field the PgUP/PgDN keys. For information on the various options, press <F1> key.

| Option           | Description                                          |
|------------------|------------------------------------------------------|
| ACPI Function    | Allow to enable or disable ACPI function. ACPI       |
|                  | enable the PC system to turn its peripherals on      |
|                  | and off to improve power management. It also         |
|                  | allows to turn on or off the external devices.       |
| Power Management | This field allows you to select the type (or degree) |
|                  | of power saving by changing the length of idle time  |
|                  | that elapses before the "Suspend Mode" and           |
|                  | "HDD Power Down" field is activated. Min Saving      |

|                                              | Minimum power saving time for the "Suspend Mode" and "HDD Power Down" =15min.  Max Saving Maximum power saving time for the "Suspend Mode" and "HDD Power Down"=1 min.  User Define Allows you to set the power saving time in the "Suspend Mode" and "HDD Power Down" field. |
|----------------------------------------------|----------------------------------------------------------------------------------------------------|
| Video Off Method                             | This determines the manner in which the monitor is blanked. V/H SYNC + Blank This selection will cause the system to turn off the vertical and horizontal synchronization ports and write blanks to the video buffer.                                                         |
| Video Off In Suspend                         | Determine if the video power down when the system is put into suspend mode.                                                                                                    |
| Suspend Type                                 | Determine if the CPU goes into Idle Mode during power saving mode.                                                                                                    |
| MODEN Use IRQ                                | Determine the Interrupt Request Line (IRQ) that is used by modem. It allows you to have an incoming call on a modem to automatically resume the system from power-saving mode.                                                                                                |
| Suspend Mode                                 | When the system enters the Suspend mode, the CPU and onboard peripherals will be shut off.                                                                                                    |
| HDD Power Down                               | This is selectable only when the power management filed is set to user define. When the system enters the HDD power down mode according to the power saving time selected, the hard disk drive will be powered down while all other devices remain active.                    |
| Wake-Up by PCI card                          | Allow PCI activity to wake up the system from a power-saving mode.                                                                                                    |
| Resume by Alarm                              | Allow you to set the date, hour, minute, second to turn on your system.                                                                                                    |
| Primary/Secondly IDE 0/1  FDD, COM, LPT Port | When the filed is enabled, the system will restart the power-saving timeout counter when the activity is detected on any drives on the primary or secondly IDE channel.  When the filed is enabled, the system will restart                                                   |
| I DD, COW, LF I FUIL                         | INVITION THE HIGH IS CHADICU, THE SYSTEM WILL TESTAIL                                                                                                    |

|                | the power-saving timeout counter when the              |
|----------------|--------------------------------------------------------|
|                | activity is detected on floppy disk drive, serial port |
|                | or printer port.                                       |
| PCI PIRQ[A-D]# | When the filed is enabled, PCI device set as the       |
|                | Master will power on the system.                       |

3. After you have finished with the Power Management Setup, press the <ESC> key to return to the main menu.

### 3.9 PNP/PCI Configuration

This option is used to configure Plug and Play assignments and route PCI interrupts to designated ISA interrupts.

# Use the PNP/PCI Configuration Setup option as follows:

 Choose "PNP/PCI Configuration Setup" from the main menu, the following screen appears.

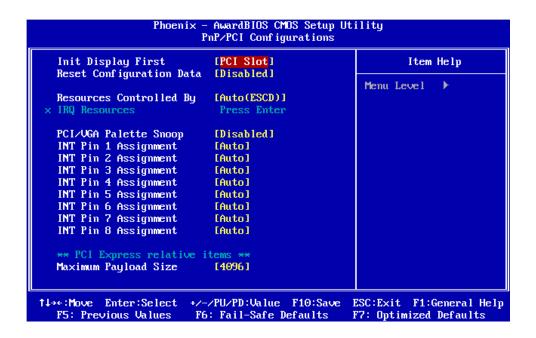

2. Move between items and select values by using the arrow keys. Modify the selected fields using the PgUP/PgDN keys. For information on the various options, please press <F1> key.

| Option | Description |
|--------|-------------|
| Option | Description |

|                       | Ţ                                                      |
|-----------------------|--------------------------------------------------------|
| Init Display First    | Allow to choose the priority of PCI VGA card or        |
|                       | onboard. Default is <pci slot="">.</pci>               |
| Reset Configuration   | Enabled The BIOS will reset the Extended System        |
| Data                  | Configuration Data (ESCD) once automatically. It will  |
|                       | then recreate a new set of configure data              |
|                       | Disabled The BIOS will not reset the configuration     |
|                       | data                                                   |
| Resources Controlled  | Resources controlled by the Award plug and play        |
| Ву                    | BIOS has the capability to automatically configure all |
|                       | of the boot and plug and play compatible devices.      |
|                       | Auto (ESCD): The system will automatically detect      |
|                       | the settings for you.                                  |
|                       | Manual: Choose the specific IRQ in the "IRQ            |
|                       | Resources" field.                                      |
| PCI/VGA Palette Snoop | This field determines whether the MPEG ISA/VESA        |
|                       | VGA cards a work with PCI/VGA or not                   |
|                       | Enable MEPG ISA/VESA VGA cards work with               |
|                       | PCI/VGA                                                |
|                       | Disabled MPEG ISA/VESA VGA card does not work          |
|                       | with PCI/VGA                                           |
| Maximum Payload Size  | Allows you to set the PCI Express Maximum TLP          |
|                       | payload size. You can select <128>, <256>, <512>,      |
|                       | <1024>, <2048> or <4096>.                              |
|                       |                                                        |

3. Please press the <ESC> key to return the main menu after finishing with the PNP/PCI Configuration Setup.

# 3.10 PC Health Status Configuration Setup

Choose "PC Health Status Configuration Setup" from the main menu, the following screen appears:

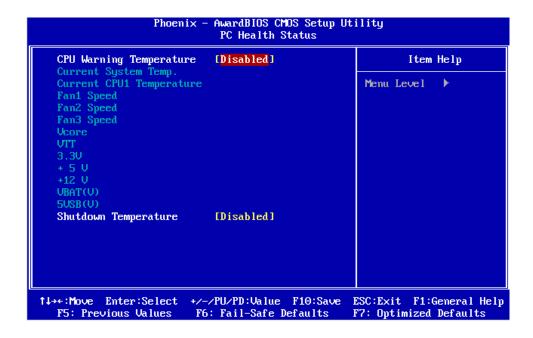

| Option                  | Description                                    |  |
|-------------------------|------------------------------------------------|--|
| CPU Warning Temperature | An alarm will beep when the CPU temperature is |  |
|                         | higher than the maximum limit. The default is  |  |
|                         | <disabled> and alarm will not beep.</disabled> |  |
| Shutdown Temperature    | The system will shutdown when the CPU          |  |
|                         | temperature is higher than the maximum limit.  |  |
|                         | The default is <disabled> .</disabled>         |  |

### 3.11 Frequency/Voltage Control

The item enabled you to set up the clock speed and system bus for your system. The clock speed and system bus are determined by the kind of processor you have installed in the system.

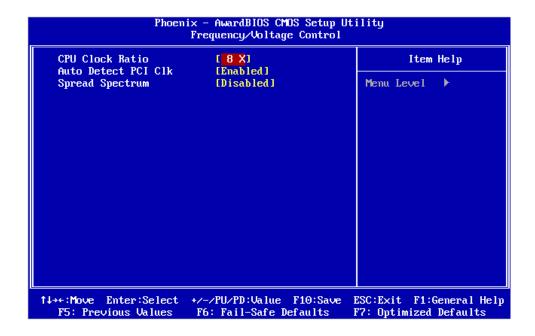

| Option              | Description                                        |  |
|---------------------|----------------------------------------------------|--|
| CPU Clock           | Allow to adjust the CPU Clock.                     |  |
| Auto Detect PCI Clk | When the field is enabled, BIOS will disable the   |  |
|                     | clock signal of unpopulated DIMM/PCI slots. It     |  |
|                     | can reduce the power consumption.                  |  |
| Spread Spectrum     | If you enable the item, it can significantly reduc |  |
|                     | the EMI (Electro-Magnetic Interference) generated  |  |
|                     | by the system.                                     |  |

#### 3.12 Load Fail-Safe Defaults

This option loads the troubleshooting default values permanently stored in the BIOS ROM. This is useful if you are having problems with the main board and need to debug or troubleshoot the system. The loaded default settings do not affect the Standard CMOS Setup screen.

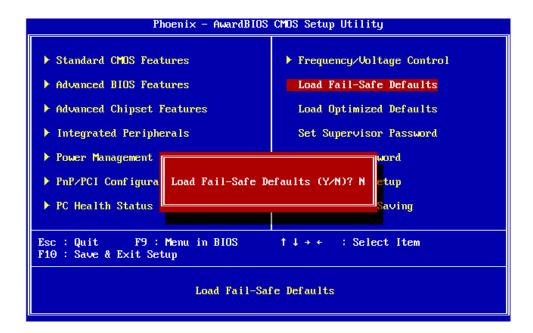

To use this feature, highlight it on the main screen and press <Enter>. A line will appear on the screen asking if you want to load the BIOS default values. Pres the <Y> key and then press <Enter> if you want to load the BIOS default.

### 3.13 Load Optimized Defaults

This option loads optimized settings stored in the BIOS ROM. The auto-configured settings do not affect the Standard CMOS Setup screen.

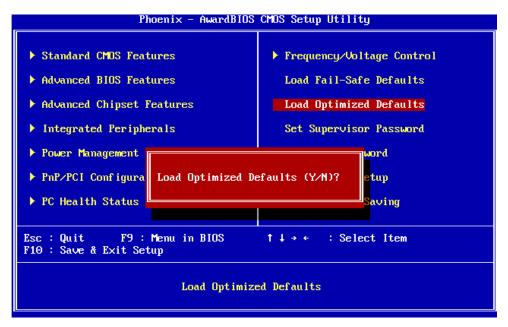

To use this feature, highlight it on the main screen and press <Enter>. A line will appear on the screen asking if you want to load the Optimized Default

Values. Press the <Y> key and then press <Enter> if you want to load the SETUP default.

#### 3.14 Supervisor/User Password

The password options let you prevent unauthorized system boot-up or unauthorized use of CMOS setup. The Supervisor Password allows both system and CMOS Setup program access; the User Password allows access to the system and the CMOS Setup Utility main menu.

The password functions are disabled by default. You can use these options to enable a password function or, if a password function is already enabled, change the password.

To change a password, first choose a password option from the main menu and enter the current password. Then type your new password at the prompt. The password is case sensitive and you can use up to 8 alphanumeric characters. Press <Enter> after entering the password. At the Next Prompt, confirm the new password by typing it and pressing <Enter> again.

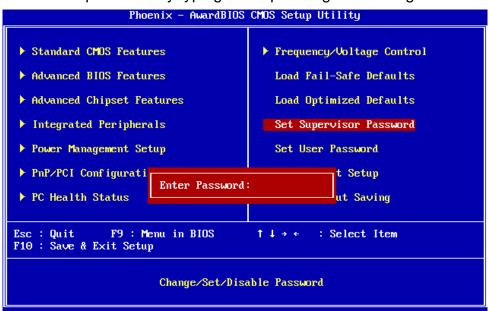

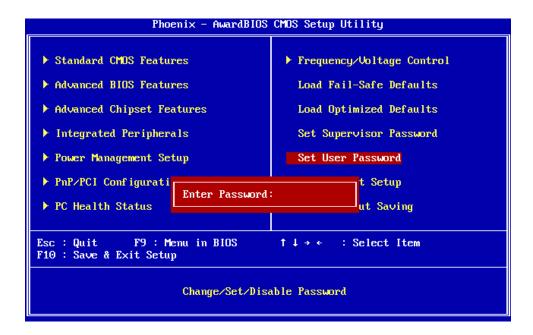

After you use this option to enable a password function, use the "Security Option" in "BIOS Feature Setup" to specify whether a password is required every time the system boots or only when an attempt is made to enter the CMOS Setup program.

### 3.15 Save and Exit Setup

This function automatically saves all CMOS values before exiting Setup.

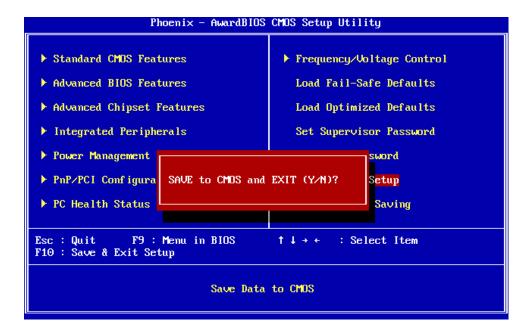

#### 3.16 Exit Without Saving

Use this function to exit Setup without saving the CMOS value.

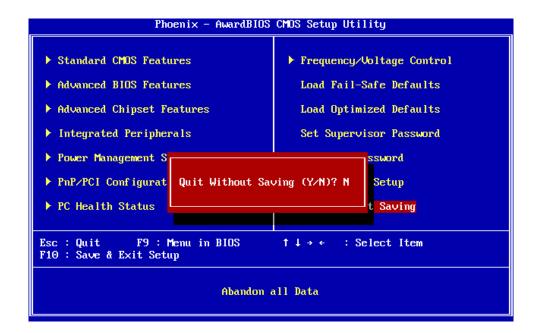

## **Chapter 4. Utility & Driver Installation**

#### 4.1 Operation System Supporting

CB-7960 can support Windows® and Linux® operation system as follows. Before installation, please check your OS version. If your OS is not in the following list, please upgrade your OS version.

| OS       | Version                           |  |
|----------|-----------------------------------|--|
| Windows® | Windows® 2000 SP4/Windows® XP SP2 |  |
| Linux®   | Fedora Core 2/Linux® 2.6 or above |  |

### 4.2 System Driver Installation

CB-7960 offers the system driver in the setup CD. Please install the driver following the procedures.

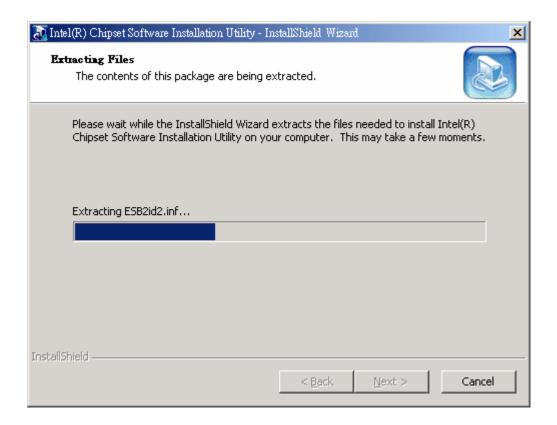

#### 4.3 VGA Driver Installation

CB-7960 offers the VGA driver in the setup CD. Please click the Autorun file and

install the driver following the procedures.

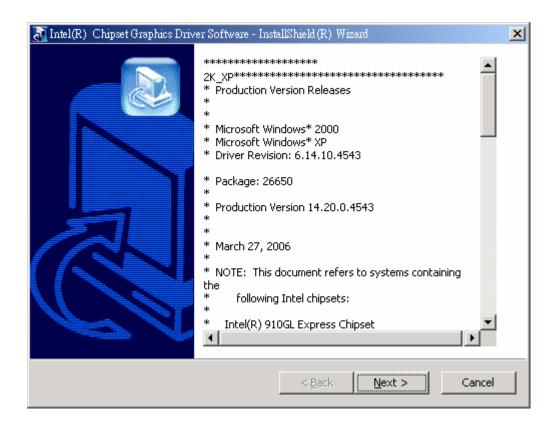

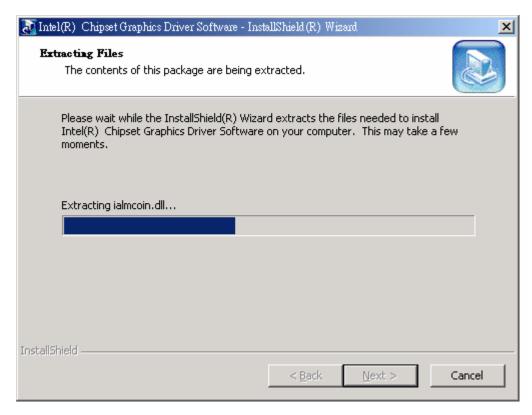

#### **4.4 LAN Driver Installation**

CB-7960 offers the LAN driver in the setup CD. Please click the Autorun file and install the driver following the procedures.

- 1. Insert the setup CD of CB-7960 into your CD-ROM drive.
- 2. Choose the Drivers file to click the Autorun icon.
- 3. Follow the procedures to finish the installation.

#### **4.5 SATA Driver Installation**

CB-7960 offers the SATA driver in the setup CD. Please click the Autorun file and install the driver following the procedures.

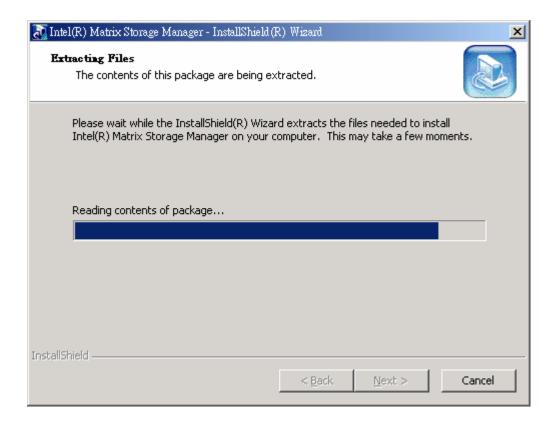

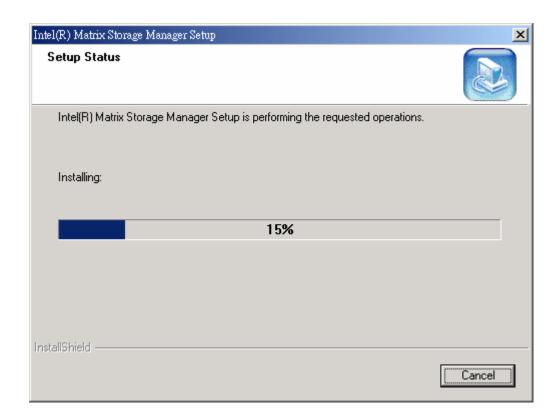

### **Appendix A: Programming the Watchdog Timer**

The CB-7960 provides a watchdog timer that resets the CPU or generates an interrupt if processing comes to a stop. This function ensures greater system reliability in industrial stand-alone and unmanned environments.

In order to enable the watchdog timer, you have to output the value of the watchdog timer interval to the controller. The value range is from 01H to FFH, and the related time watchdog timer interval is 1 sec to 255 sec.

| Data | Timer interval |
|------|----------------|
| 00   | 0 sec          |
| 01   | 1 sec          |
| 02   | 2 sec          |
| *    | *              |
| *    | *              |
| FF   | 255 sec        |

If you want to disable the watchdog timer, just set the timer interval value to 00H.

After setting the timer interval value, the watchdog timer begins to count down. You have to refresh the watchdog timer, so that the watchdog timer will return to its initial value; otherwise, your system will reset after a time-out. The following program shows how to set the watchdog timer:

| ASSEMBLY LANGUAGE                               | DOS DEBUG |  |
|-------------------------------------------------|-----------|--|
| Program 1: Initializing the watchdog controller |           |  |
| MOV DX,2EH                                      | O 2E 87   |  |
| MOV AL,87H                                      | O 2E 87   |  |
| OUT DX,AL                                       |           |  |
| OUT DX,AL                                       |           |  |
| MOV AL,07H                                      | O 2E 07   |  |
| OUT DX,AL                                       | O 2F 08   |  |
| MOV DX,2FH                                      |           |  |
| MOV AL,08H                                      |           |  |
| OUT DX,AL                                       |           |  |

Program 2: Writing a watchdog timer interval value

A GGEN ADIALIA ANGLIA GE

DOG DEDILO

| MOV DX,2EH |                                   | O 2E F6 |
|------------|-----------------------------------|---------|
| MOV AL,F6H |                                   | O 2F XX |
| OUT DX,AL  |                                   | O 2E AA |
| MOV DX,2FH |                                   |         |
| MOV AL,XXH | ; Timer interval *** see note *** |         |
| OUT DX,AL  |                                   |         |
| MOV DX,2EH |                                   |         |
| MOV AL,AAH |                                   |         |
| OUT DX,AL  |                                   |         |

Note: This XX value range is from 01H to FFH, and the related watchdog timer interval is 1 sec. to 255 sec. (as in the previous description).

#### **Using the Demo Program**

Update the System BIOS as follows:

- 1. Run Program 1
- 2. Run Program 2 (load the timer interval of 1EH, 30 seconds)
- 3. Run your Application Program #1 (Be sure your Application Program will finish within 30 seconds)
- 4. Run Program 1
- 5. Run Program 2 (change the timer interval value to 3CH, 60 seconds)
- 6. Run your Application Program#2 (**Be sure your Application Program will be finished within 60 seconds**)
- 7. Run Program 1
- 8. Run Program 2 (reload the timer interval value of 3CH, 60 seconds)
- 9. Run Program 1

Run Program 3 (Load the timer interval of 00H, and disable the watchdog timer function)

### **Appendix B: Optional Riser Card**

In order to support extra PCI card, the CB7960 offers one PCI slot riser card R-049A. It needs to insert into PCI edge golden finger of the board and can be extended for two PCI slots.

For testing purpose, the CB-7960 provides a VGA test card MB-06018. It can be connected to VGA pin header of the board for display use.

| AW-R049A | Riser card with two PCI slots |  |
|----------|-------------------------------|--|
| MB-06018 | VGA test card                 |  |

#### AW-R049A

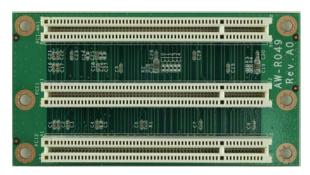

MB-06018

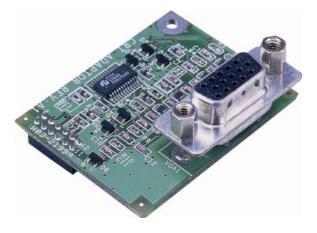

# **Appendix C: Optional Cables**

The CB7960 is equipped with some optional cables for customers' test and verify.

| Part No.      | Item           | Connector | Description         |
|---------------|----------------|-----------|---------------------|
| 46L-IUSB2B-00 | USB CABLE      | CN22      | W/BRACKET 2mm/ ROHS |
| 46L-ICOM00-00 | COM PORT CABLE | CN23      | 20CM/ ROHS          |
| 46L-IPS200-00 | KB/MS CABLE    | CN4       | 15CM/ RoHS          |
| 46L-ATA660-00 | ATA-66 CABLE   | CN19      | 46cm/ RoHS          |
| 46L-I00IDE-00 | IDE CABLE      | CN20      | (2mm) 45cm/ RoHS    |
| 46L-ILPT01-00 | PRINTER CABLE  | CN18      | (2mm) 26cm/ ROHS    |
| 46L-SATA00-00 | S-ATA CABLE    | CN9, 10   | 50CM /RoHS          |